### ◆大研医器株式会社

# Amy® Viewer

## CAA-V100

### 取扱説明書

本品をご使用の際には、必ずこの取扱説明書をお読みいただき、 お取り扱いくださいますようお願い致します。 最新の Amy Viewer 及び取扱説明書は、弊社 Web ページからダウンロードできます。

※本品を使用するには、携帯端末にエイミーPCA 拡張アプリケーションを セットアップしておく必要があります。 ※本品は医療機器ではありません。

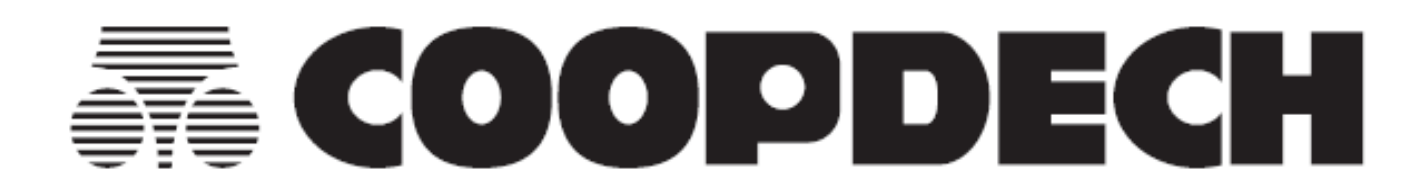

### **目 次**

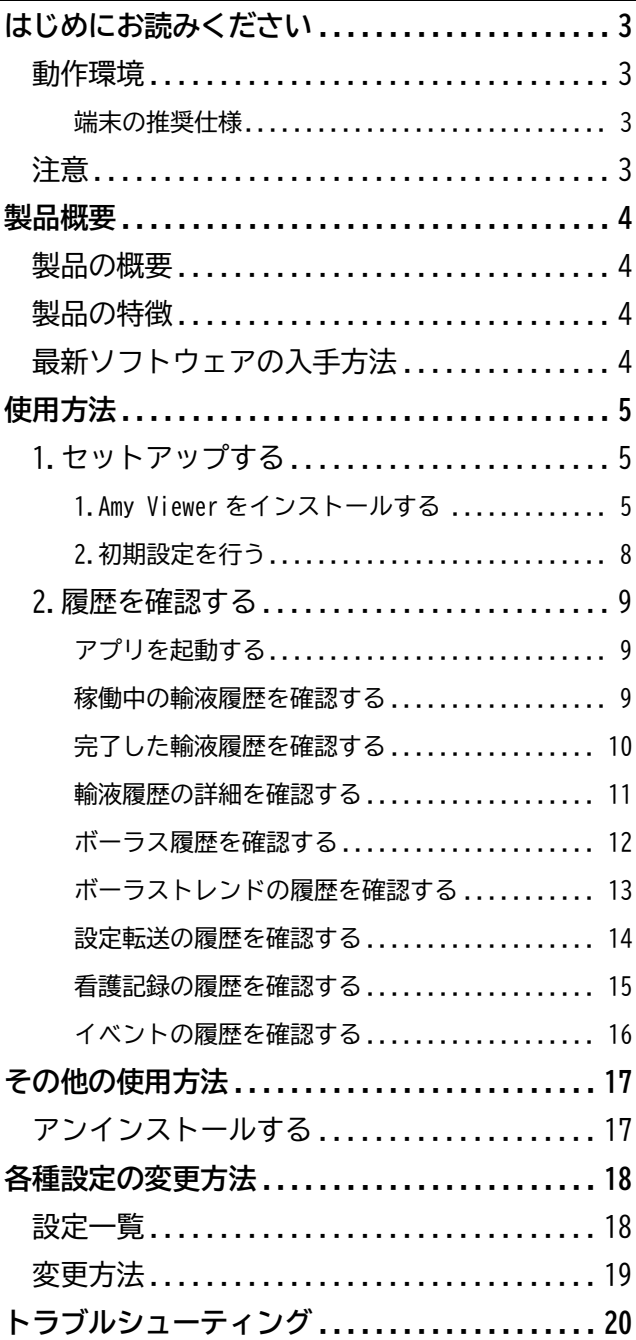

### <span id="page-2-0"></span>**はじめにお読みください**

#### <span id="page-2-1"></span>動作環境

#### <span id="page-2-2"></span>**端末の推奨仕様**

#### 以下の仕様を満たす PC を使用してください。

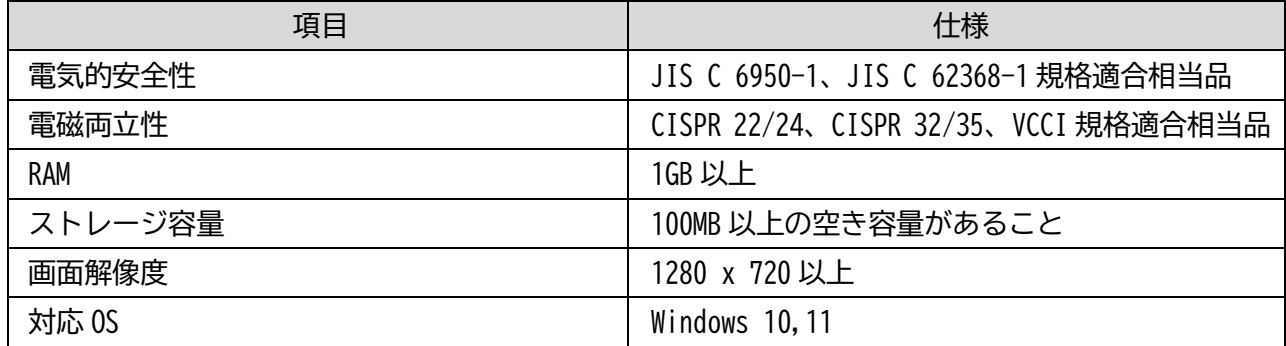

#### <span id="page-2-3"></span>注意

- 1. 対応していない OS を利用する場合、必ず事前に動作確認してから使用してください。
- 2. 対応していない OS バージョンへ更新しないでください。
- 3. 本品はインターネットに接続しない状態で動作確認を行っています。インターネット等のネットワ ークに接続して使用する際は、コンピュータウィルス及び情報漏洩等に十分注意してください。

### <span id="page-3-0"></span>**製品概要**

#### <span id="page-3-1"></span>製品の概要

本品 (Amy Viewer) は PC にインストールして使用する Windows 用アプリケーションです。

エイミーPCA 用の専用アプリであるエイミーズウィンドウとエイミーPCA 拡張アプリケーション(以下 Amy 拡張アプリ)と連携して動作します。

Amy 拡張アプリによって接続サーバ(ファイルサーバ)に保存された動作履歴情報を本品から確認するこ とができます。

#### <span id="page-3-2"></span>製品の特徴

- ⚫ 稼働している輸液(輸液開始後、電源オフしていない輸液)の履歴と、完了した輸液の履歴を本品 から確認できます。
- ⚫ 稼働している輸液の履歴は、エイミーズウィンドウで最後にドライブユニットに接続したときの情 報が確認できます。

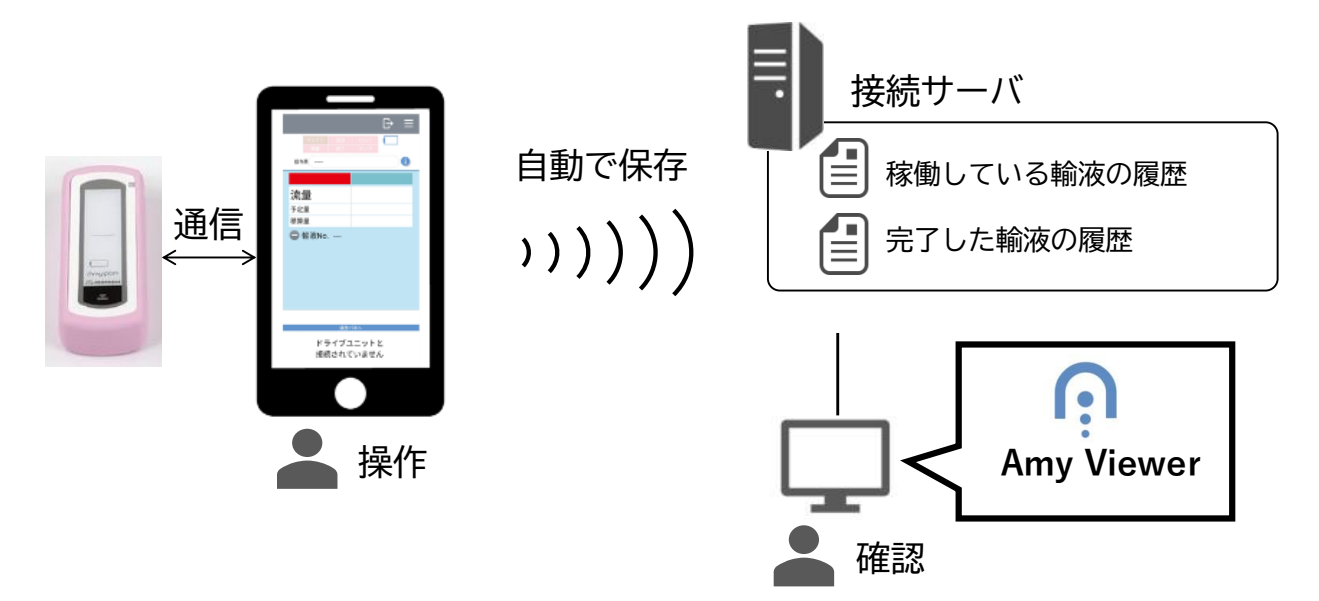

#### <span id="page-3-3"></span>最新ソフトウェアの入手方法

ソフトウェアダウンロードページより、最新のソフトウェアをダウンロードしてご利用いただけます。

詳細については以下の URL にアクセスし、内容を確認してください。

https://coopdech.com/download/

※URL 及び掲載内容については、予告なしに変更することがあります。

### <span id="page-4-0"></span>**使用方法**

#### <span id="page-4-1"></span>1.セットアップする

#### <span id="page-4-2"></span>**1. Amy Viewer をインストールする**

- 1. 以下の URL にアクセスし、最新のソフトウェア (V\*.\*.\* AmyViewerSetup Release.zip) をダウンロ ードしてください。 https://coopdech.com/download/ ※詳細についてはダウンロードページの内容を確認してください。 ※URL 及び掲載内容については、予告なしに変更することがあります。 2. V\*.\*.\* AmyViewerSetup Release.zip を任意のフォルダに解凍します。
- 解凍したフォルダ以下に作成される[V\*.\*.\* setup.exe]をダブルクリックします。 ※Windows の設定によっては、拡張子が表示されない場合があります。

AmyViewerSetup.msi setup.exe

3. [次へ]をクリックします。

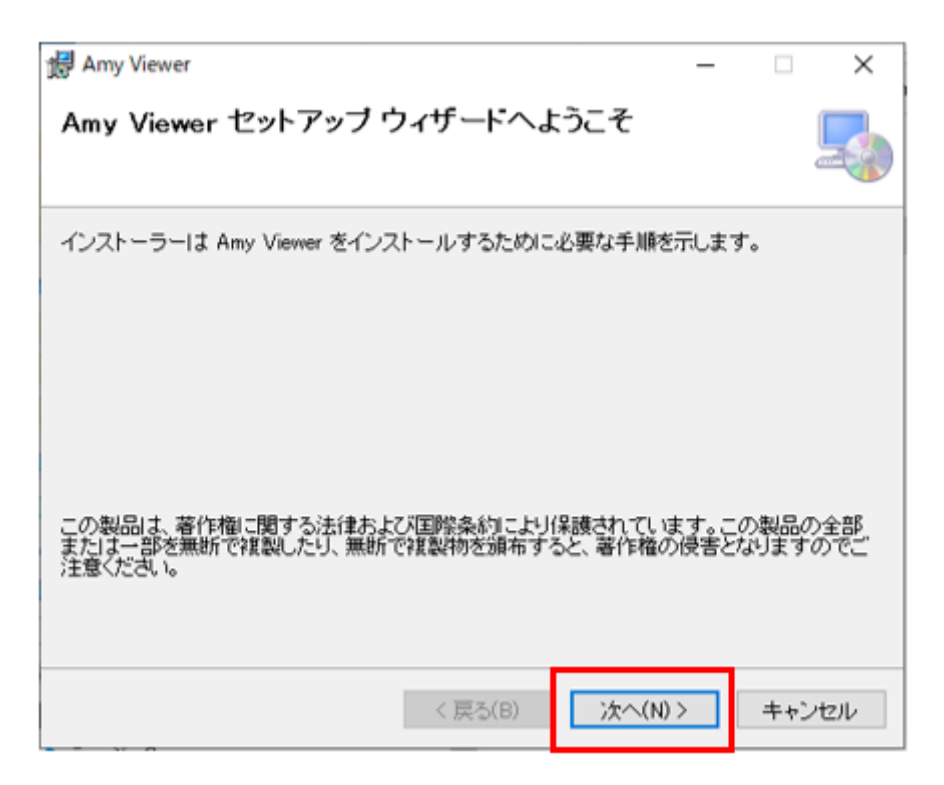

4. [次へ]をクリックします。

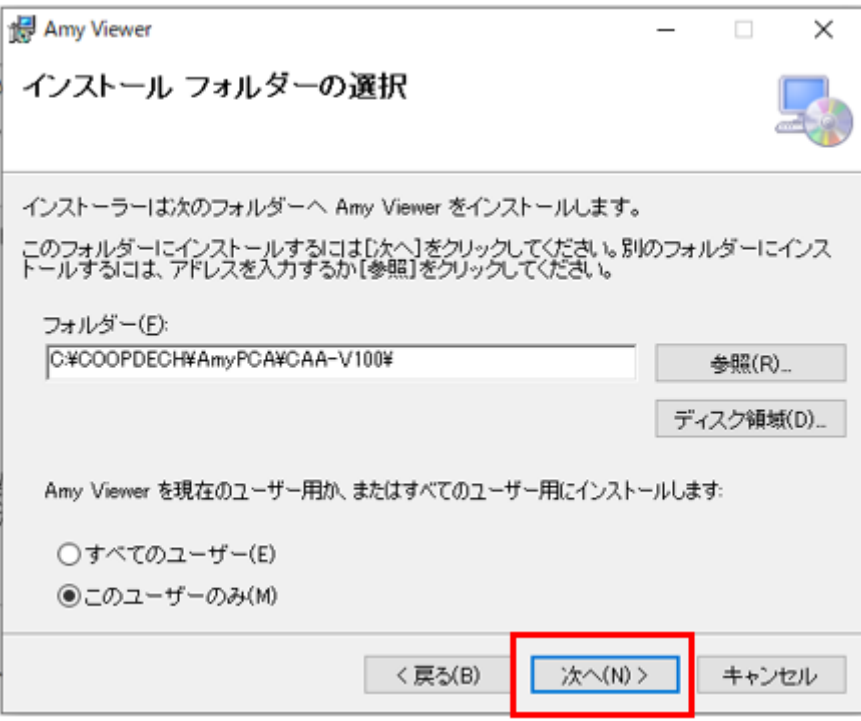

5. [次へ]をクリックします。

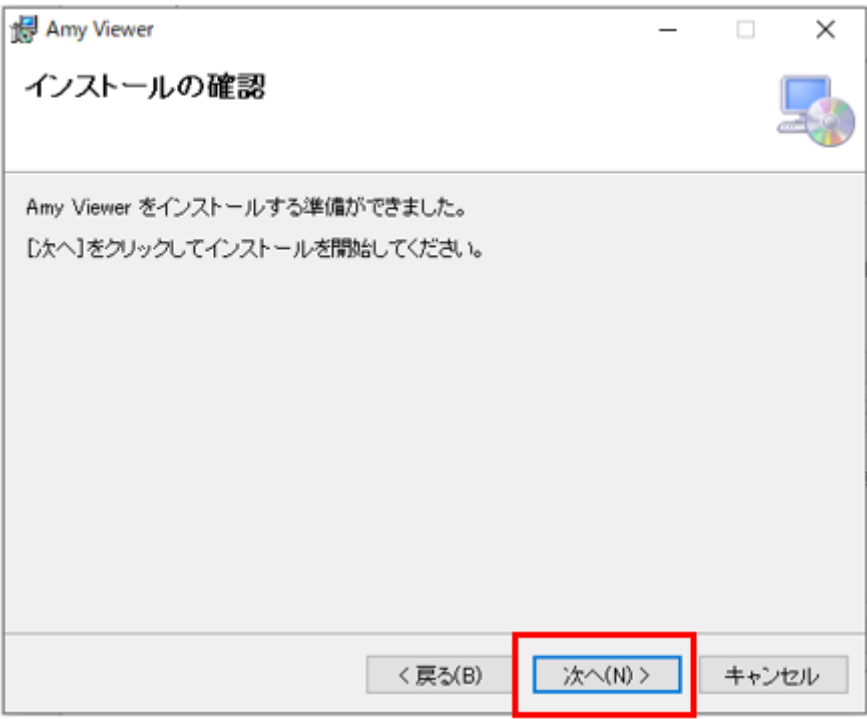

6. ソフトウェア利用許諾契約を確認しご理解いただいた上で[同意する]を選択し、[次へ]をクリック します。

※[次へ]をクリックすると、インストールを開始します。

- ※「デバイスに変更を加えることを許可しますか?」とのダイアログが表示された場合は、「はい」 を選択してください。
- ※インストールには数分程度時間がかかる場合があります。完了するまでしばらく待ってください。

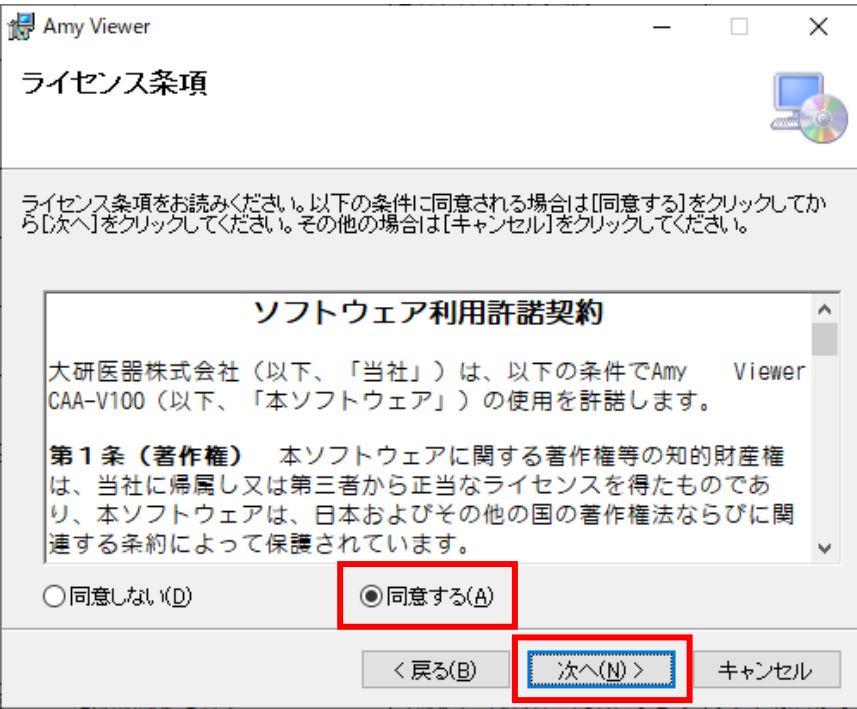

7. [閉じる]をクリックします。

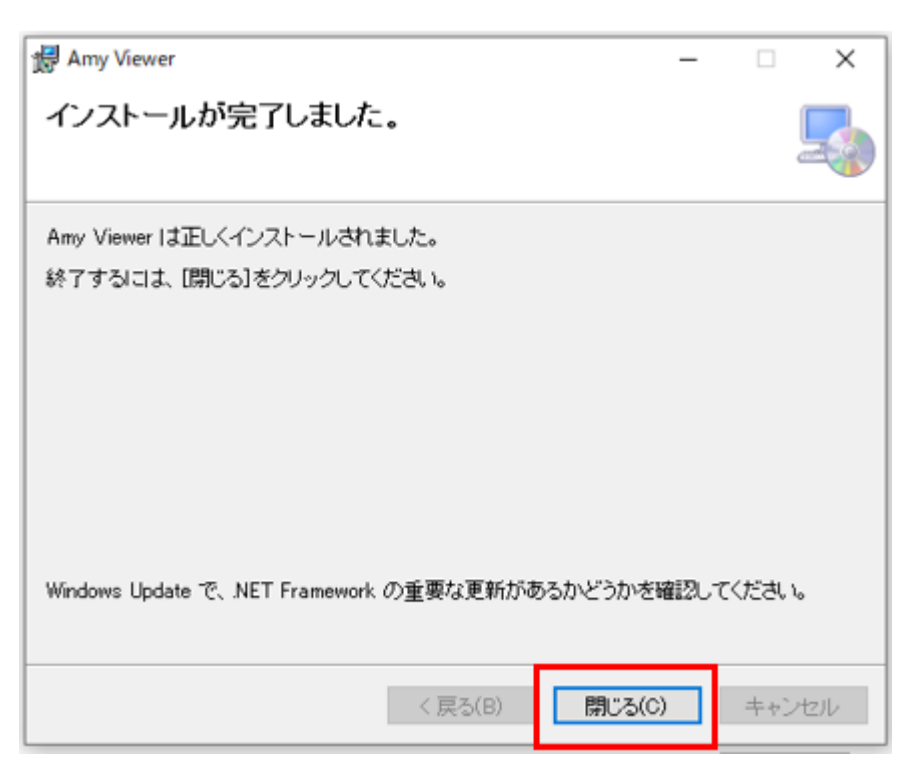

以上でインストールは終了です。

#### <span id="page-7-0"></span>**2. 初期設定を行う**

1. デスクトップにある[Amy Viewer]のアイコンをダブルクリックし、メイン画面を表示します。

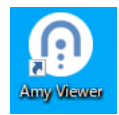

2. [設定]をクリックし設定画面を表示します。

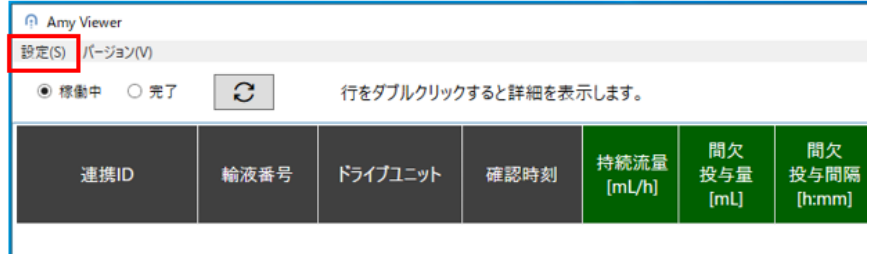

<設定画面の表示内容>

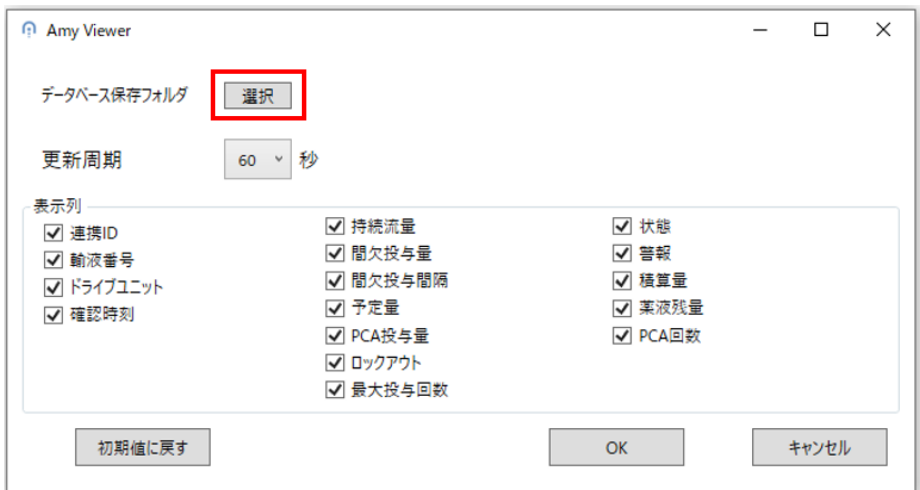

- 3. [データベース保存フォルダ]の[選択]をクリックし、Amy 拡張アプリで設定した[保存フォルダ]を 設定します。Amy 拡張アプリの詳細に関しては、「エイミーPCA 拡張アプリケーション 取扱説明書」 を参照してください。
- 4. [OK]をクリックします。

以上で本品のセットアップは完了です。

※本品の機能を使用するには Amy 拡張アプリのセットアップが必要です。Amy 拡張アプリの詳細に関して は、「エイミーPCA 拡張アプリケーション 取扱説明書」を参照してください。

#### <span id="page-8-0"></span>2.履歴を確認する

#### <span id="page-8-1"></span>**アプリを起動する**

1. デスクトップにある[Amy Viewer]のアイコンをダブルクリックし、メイン画面を表示します。

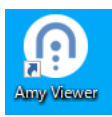

#### <span id="page-8-2"></span>**稼働中の輸液履歴を確認する**

- 1. メイン画面で[稼働中]を選択すると、稼働中の輸液履歴を一覧表示します。 ※起動直後は [稼働中]が選択されています。
- <メイン画面(稼働中)の表示内容>

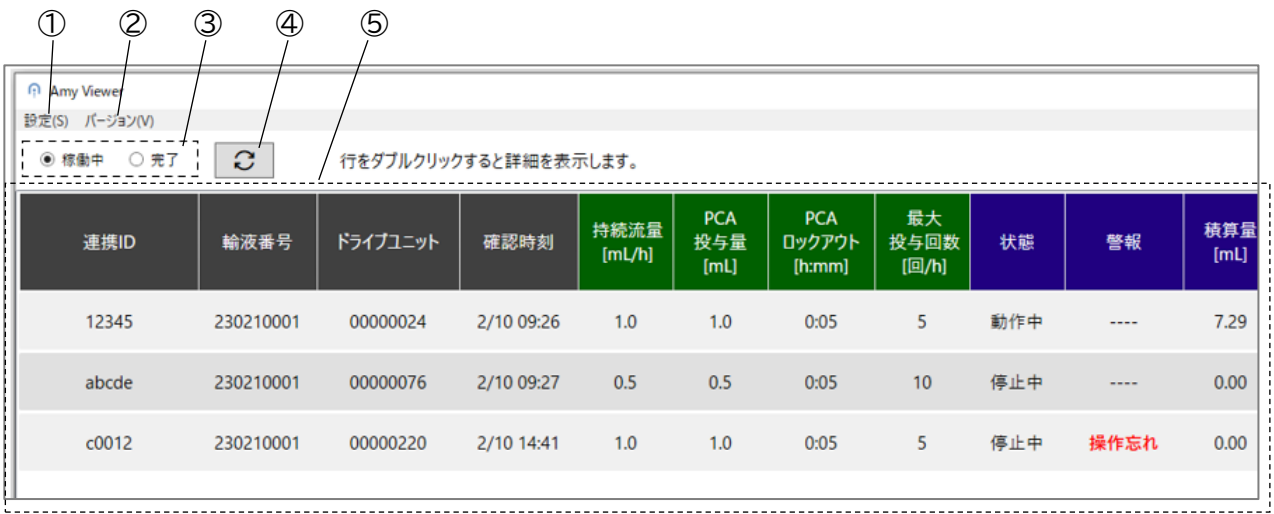

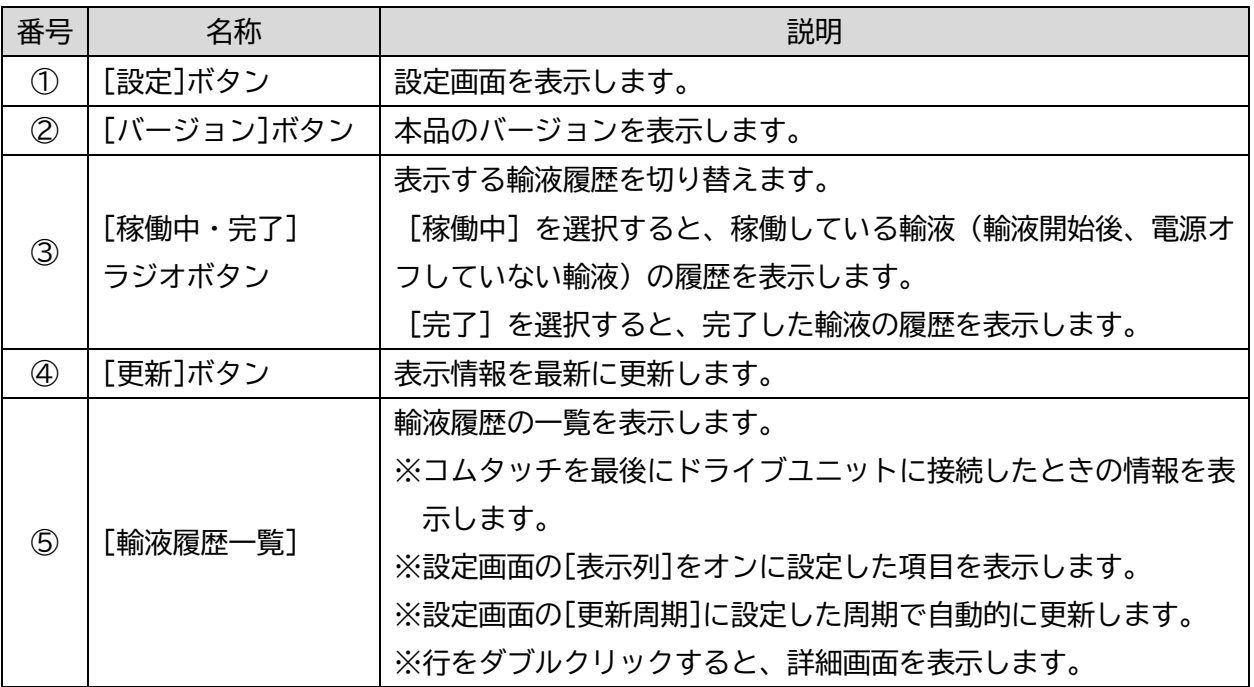

#### <span id="page-9-0"></span>**完了した輸液履歴を確認する**

1. メイン画面で[完了]を選択すると、完了した輸液履歴を月ごとに一覧表示します。 <メイン画面(完了)の表示内容>

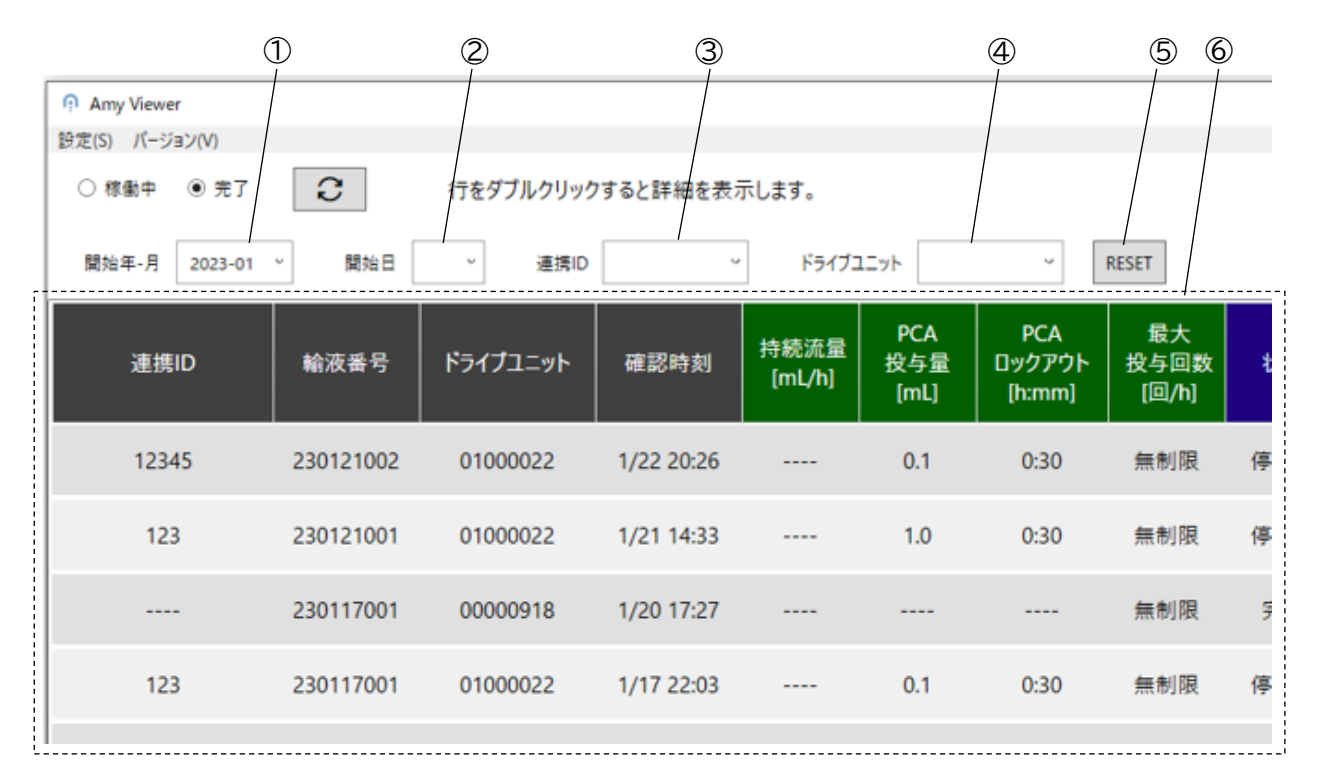

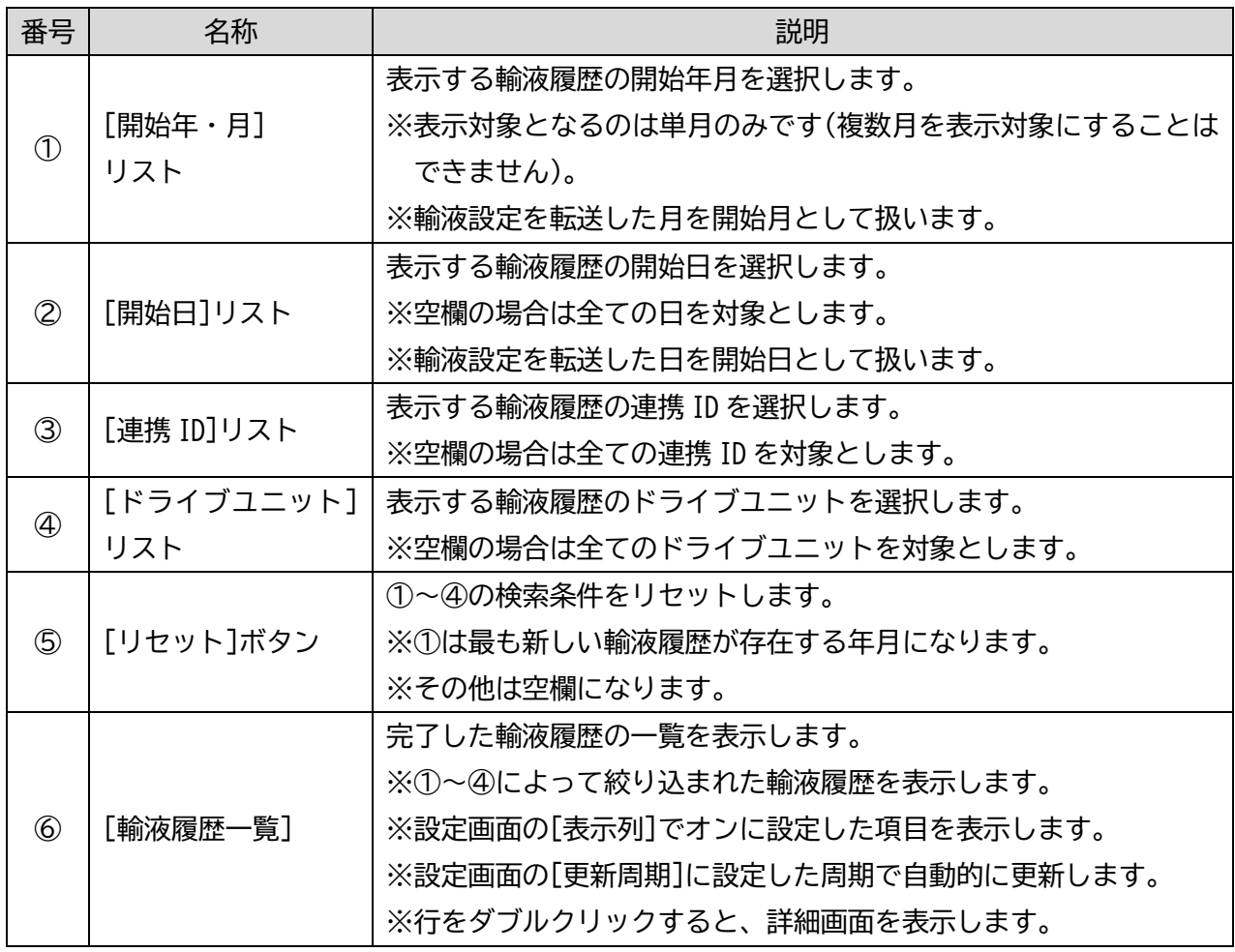

#### <span id="page-10-0"></span>**輸液履歴の詳細を確認する**

#### 1. メイン画面で詳細表示したい輸液履歴の行をダブルクリックすると、選択した輸液履歴の詳細画面 を表示します。

<詳細画面の表示内容(共通) >

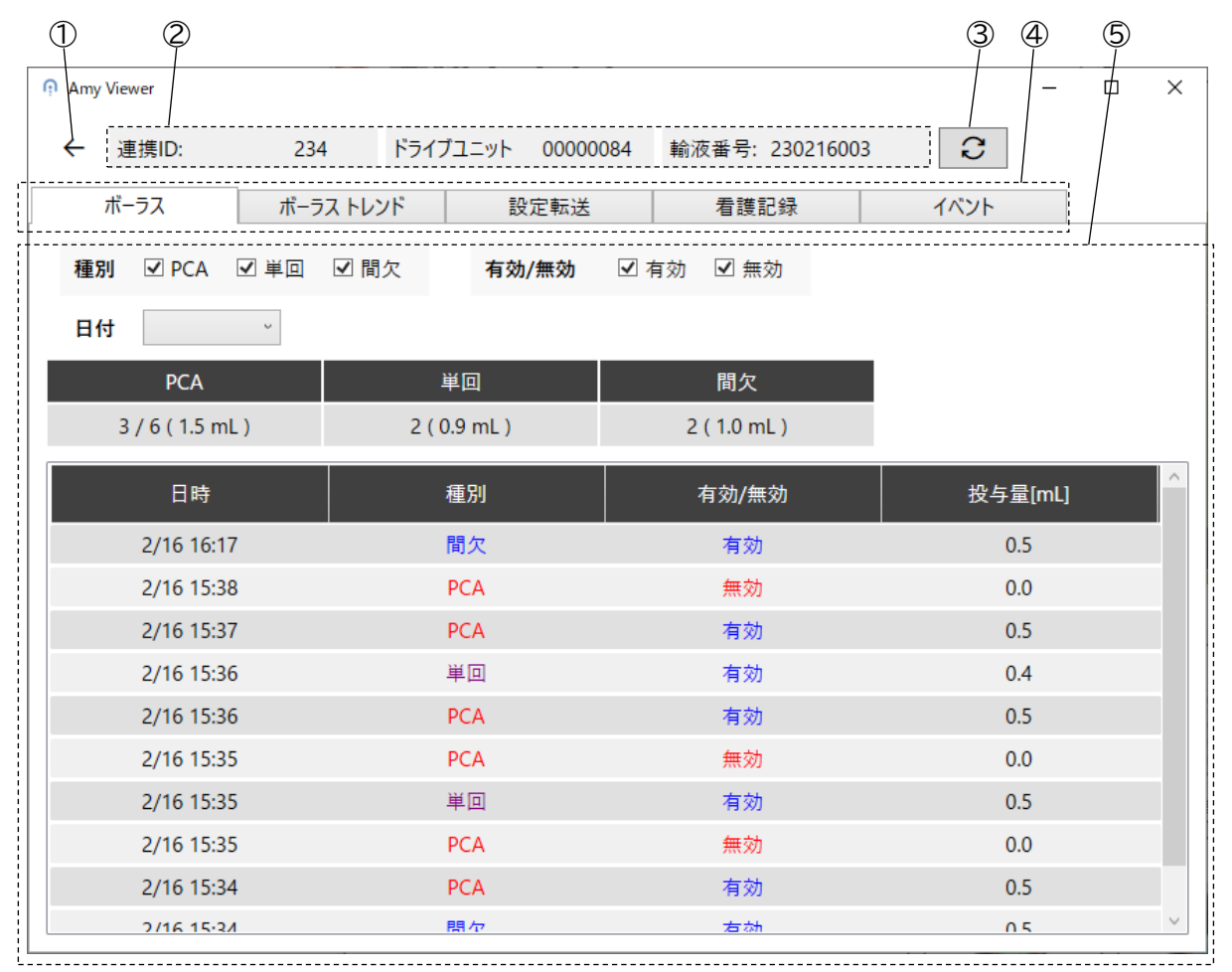

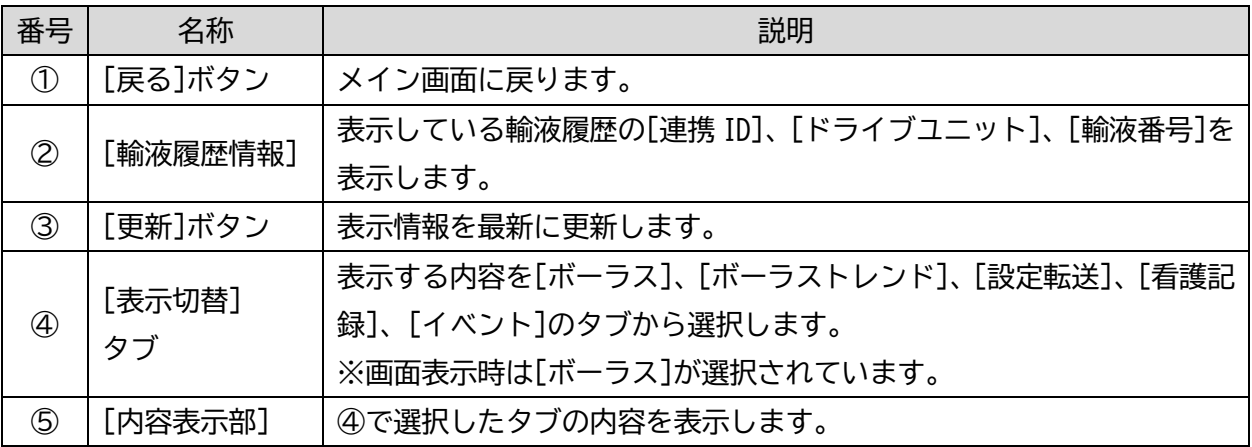

#### <span id="page-11-0"></span>**ボーラス履歴を確認する**

#### 1. 詳細画面で[ボーラス]タブを選択すると、ボーラス投与の履歴を表示します。

#### <詳細画面の表示内容(ボーラス)>

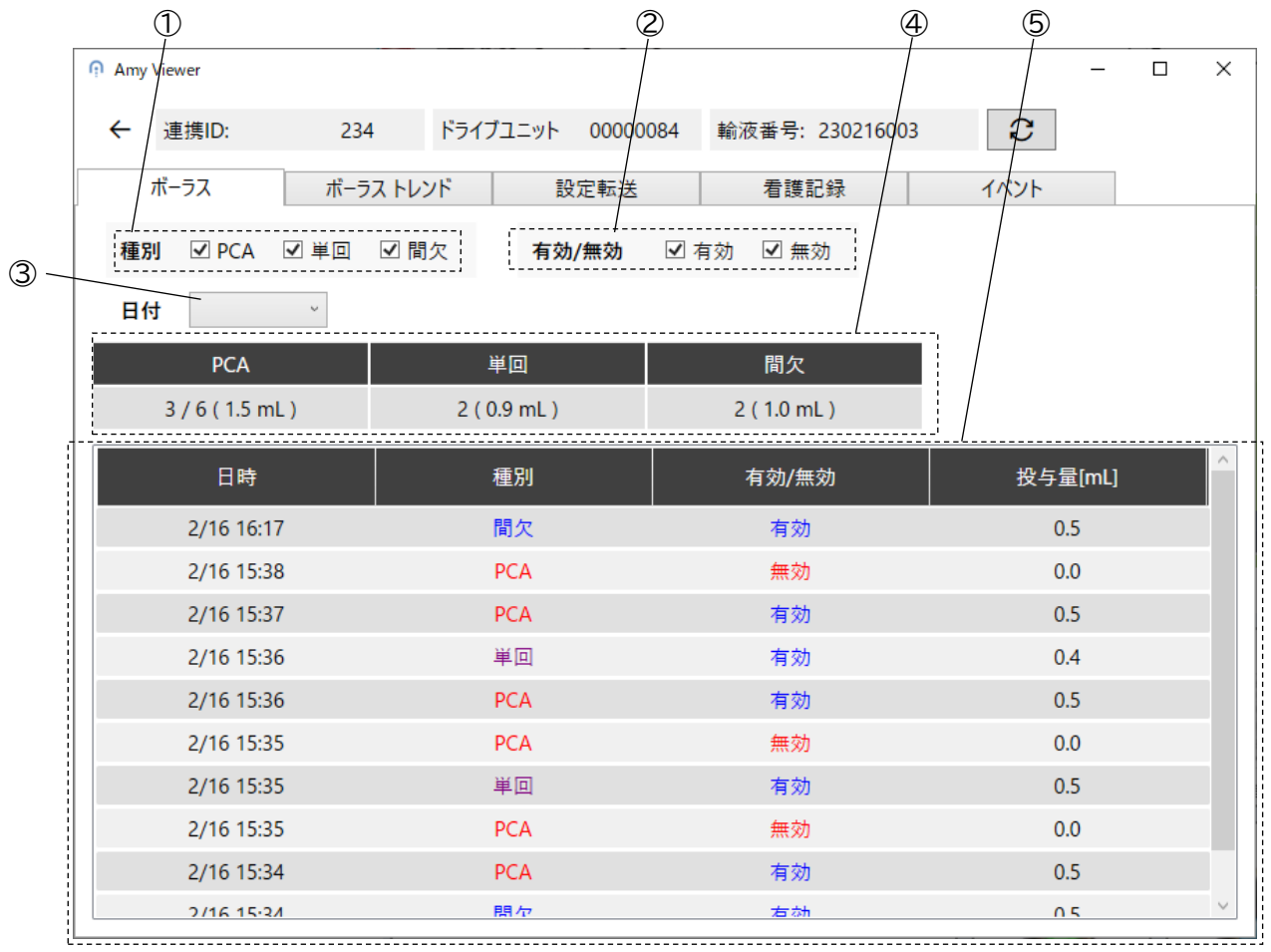

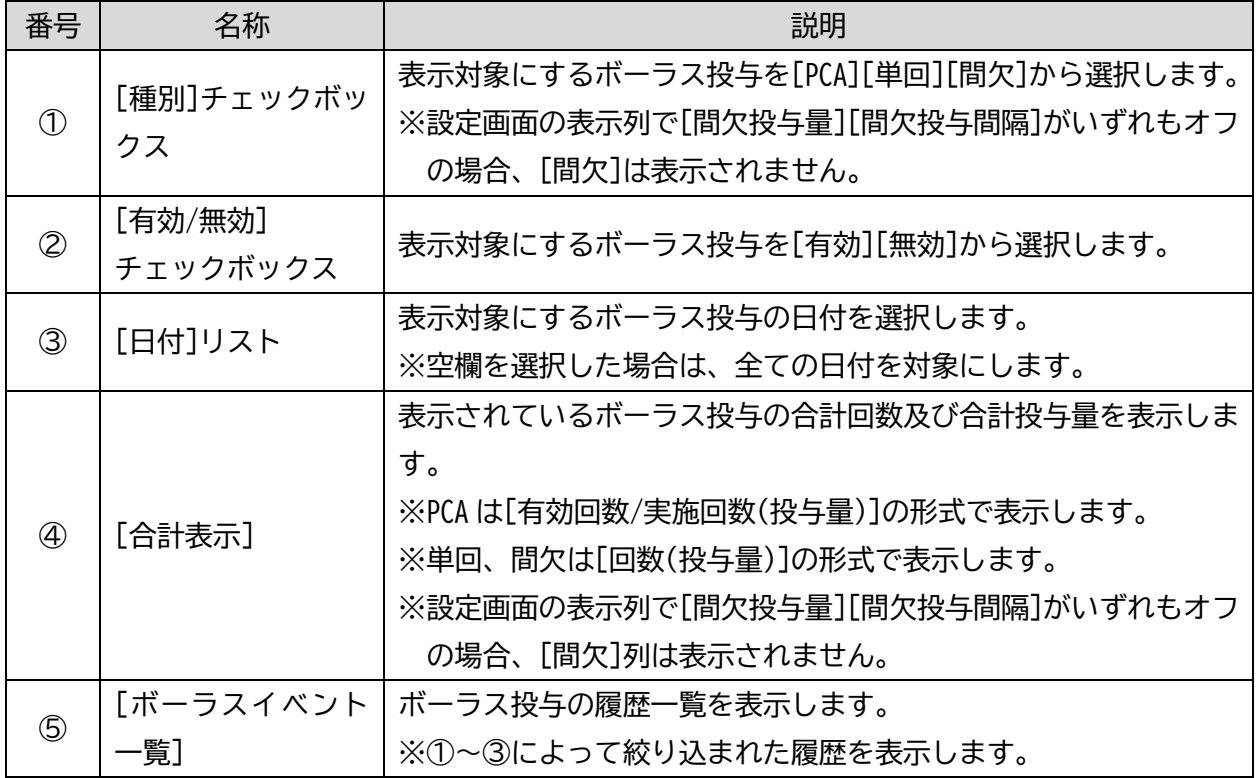

#### <span id="page-12-0"></span>**ボーラストレンドの履歴を確認する**

1. 詳細画面で[ボーラストレンド]タブを選択すると、ボーラストレンドを表示します。 ボーラストレンドとは指定した間隔で投与回数、投与量を集計した履歴です。

<詳細画面の表示内容(ボーラストレンド)>

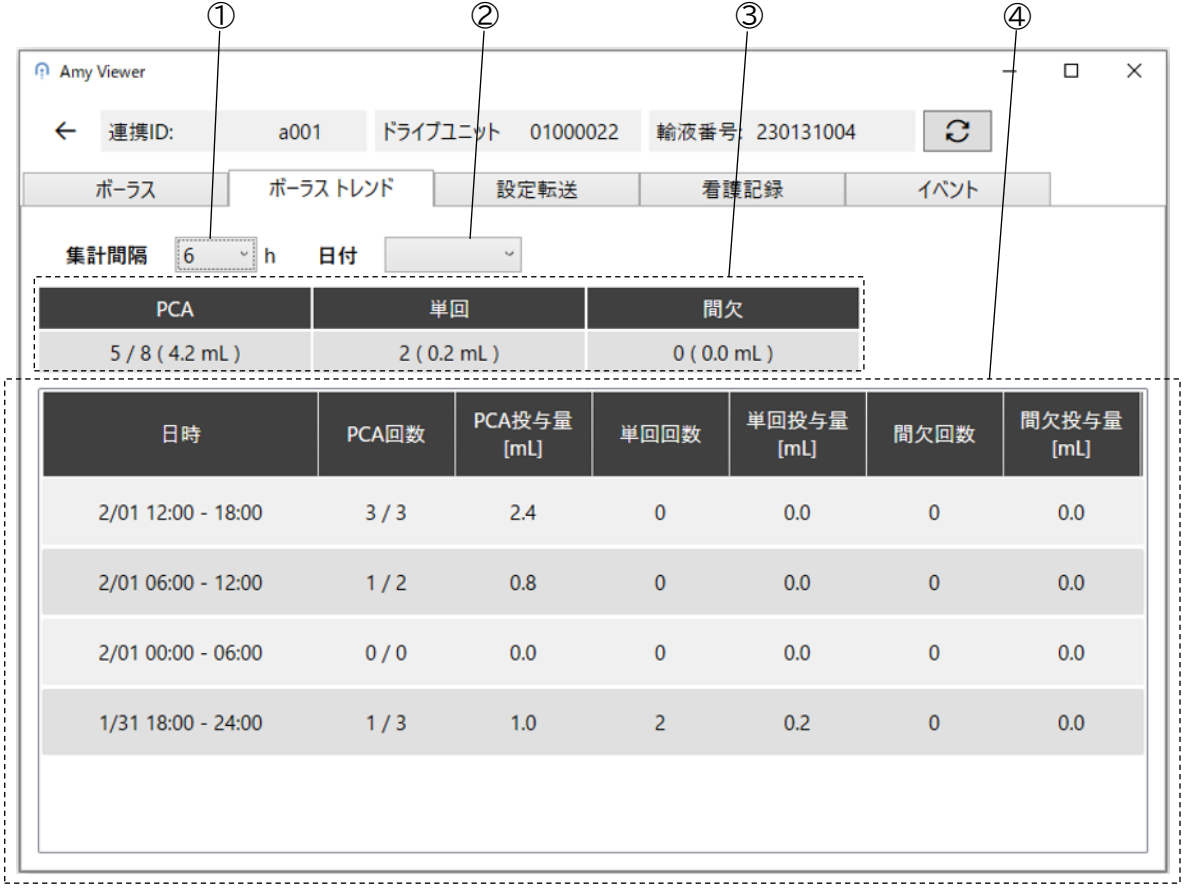

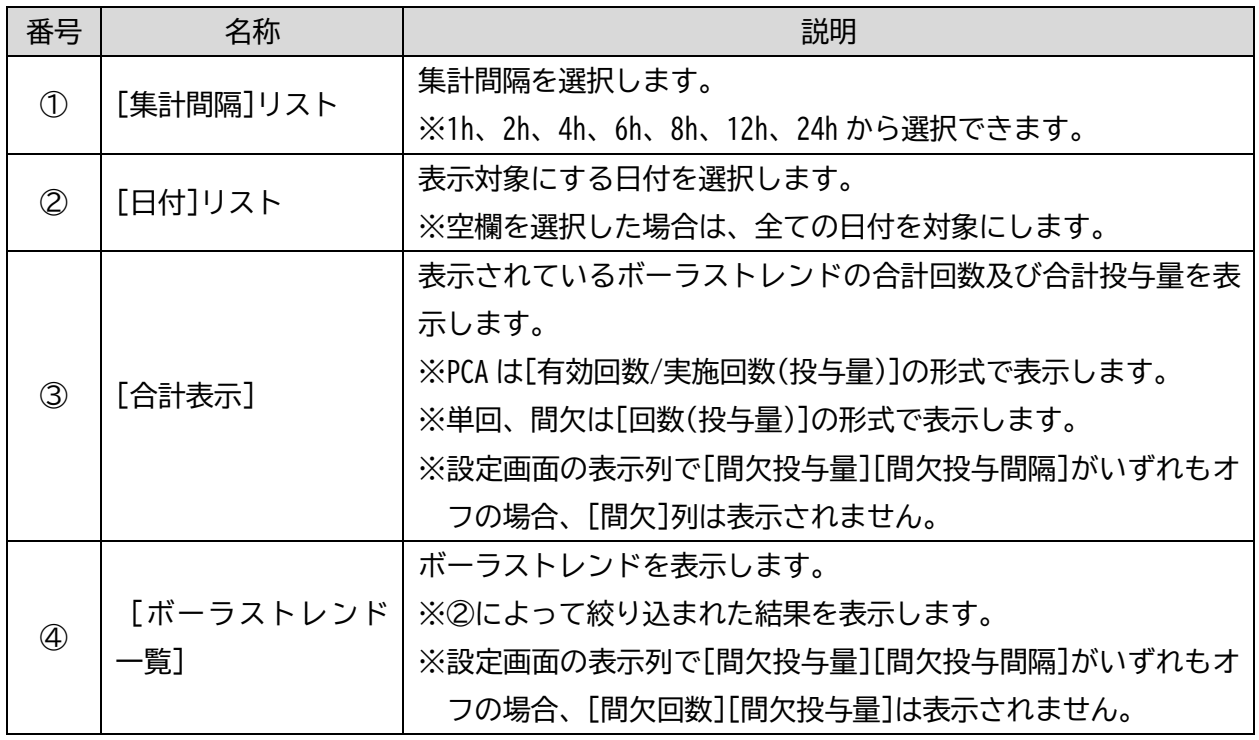

#### <span id="page-13-0"></span>**設定転送の履歴を確認する**

#### 1. 詳細画面で[設定転送]タブを選択すると、設定転送の履歴を表示します。

<詳細画面の表示内容(設定転送)>

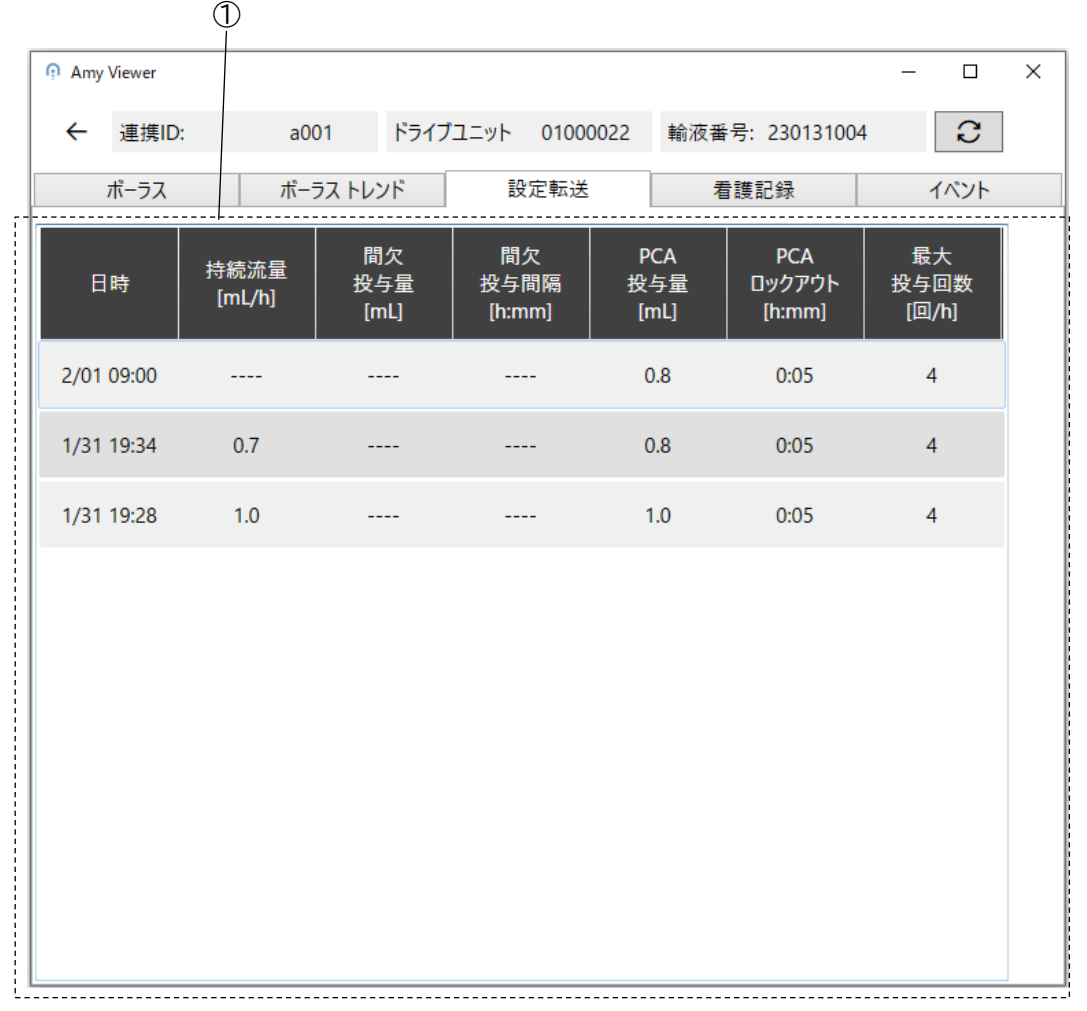

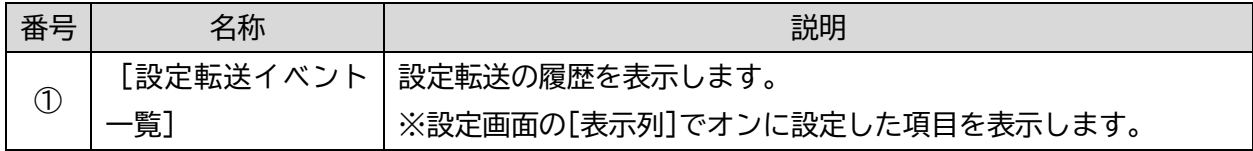

#### <span id="page-14-0"></span>**看護記録の履歴を確認する**

#### 1. 詳細画面で[看護記録]タブを選択すると、看護記録の履歴を表示します。

#### <詳細画面の表示内容(看護記録)>

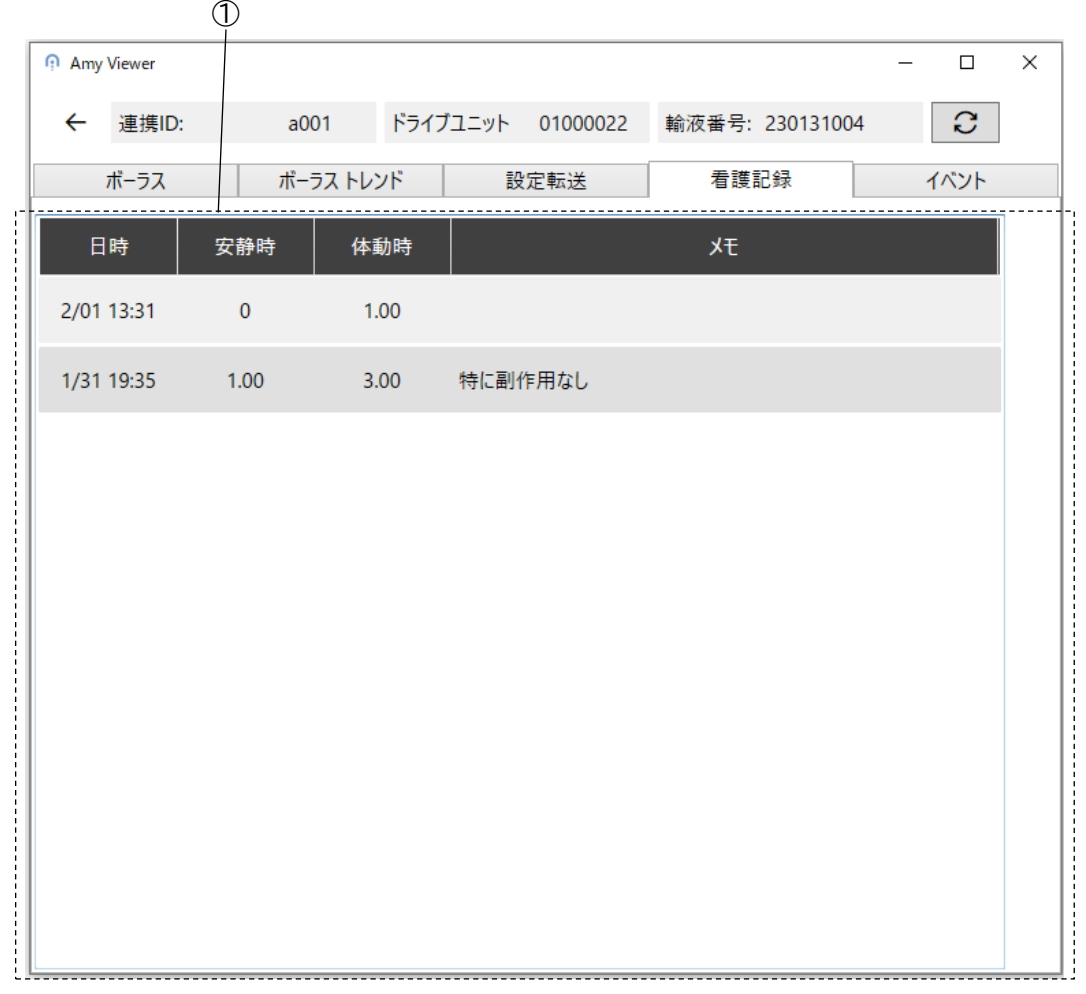

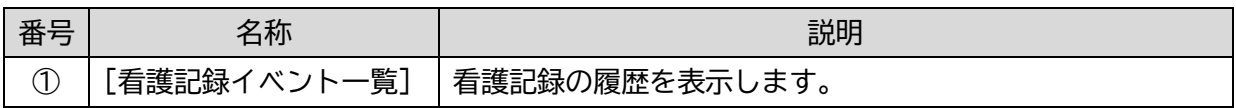

#### <span id="page-15-0"></span>**イベントの履歴を確認する**

### 1. 詳細画面で[イベント]タブを選択すると、イベントの履歴を表示します。

<詳細画面の表示内容(イベント)>

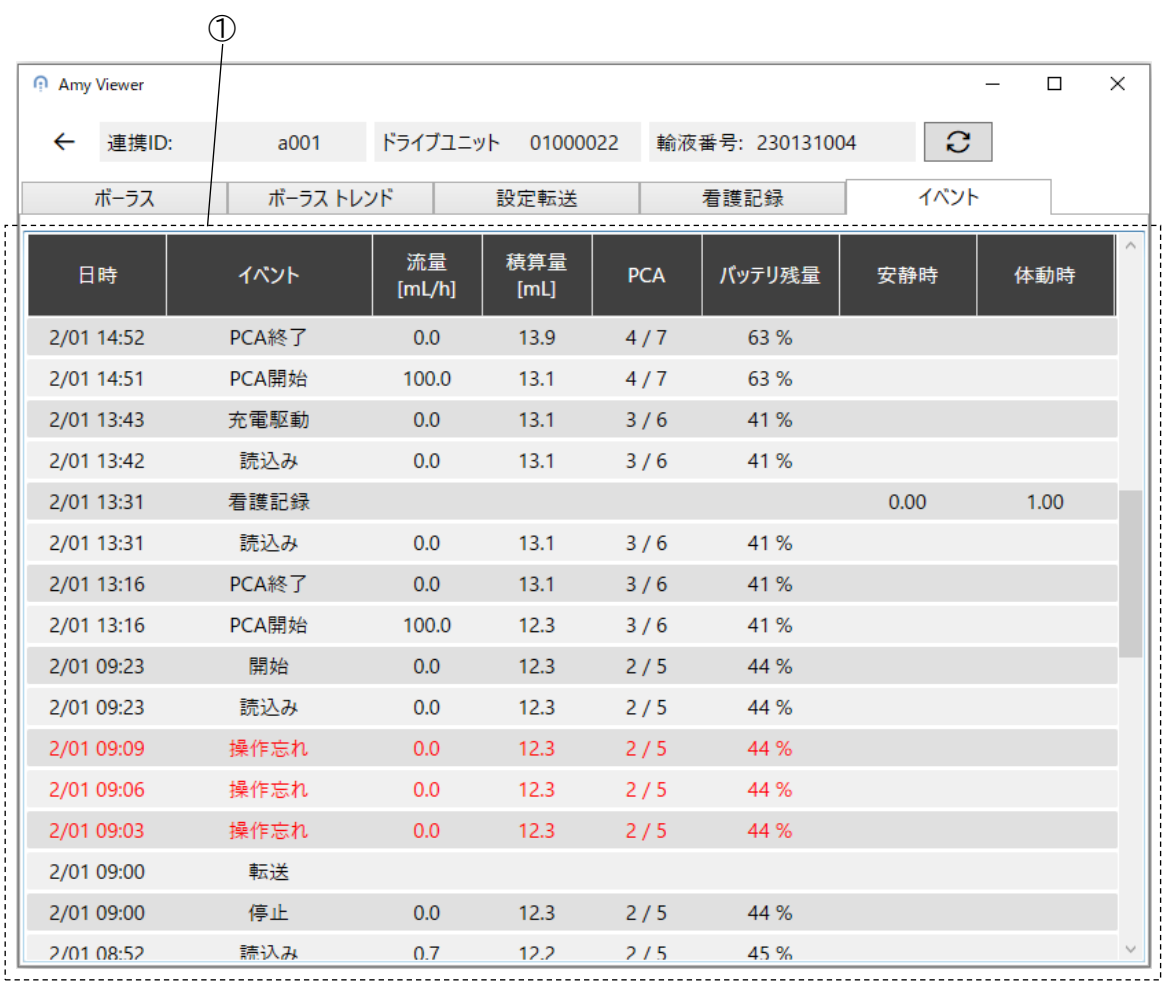

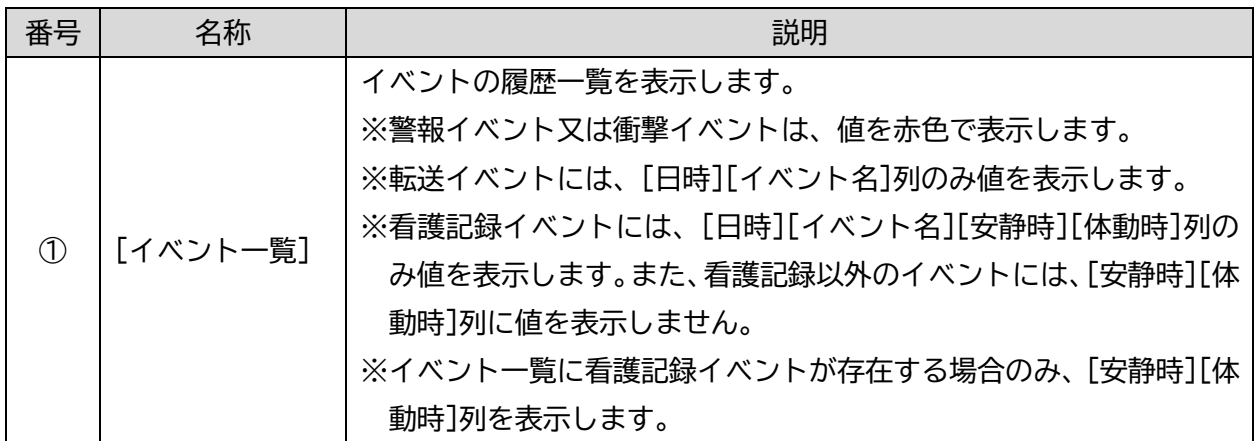

### <span id="page-16-0"></span>**その他の使用方法**

### <span id="page-16-1"></span>アンインストールする

ご使用の Windows OS の機能を用いてアンインストールしてください。

### <span id="page-17-0"></span>**各種設定の変更方法**

設定画面で本品の設定を変更できます。

### <span id="page-17-1"></span>設定一覧

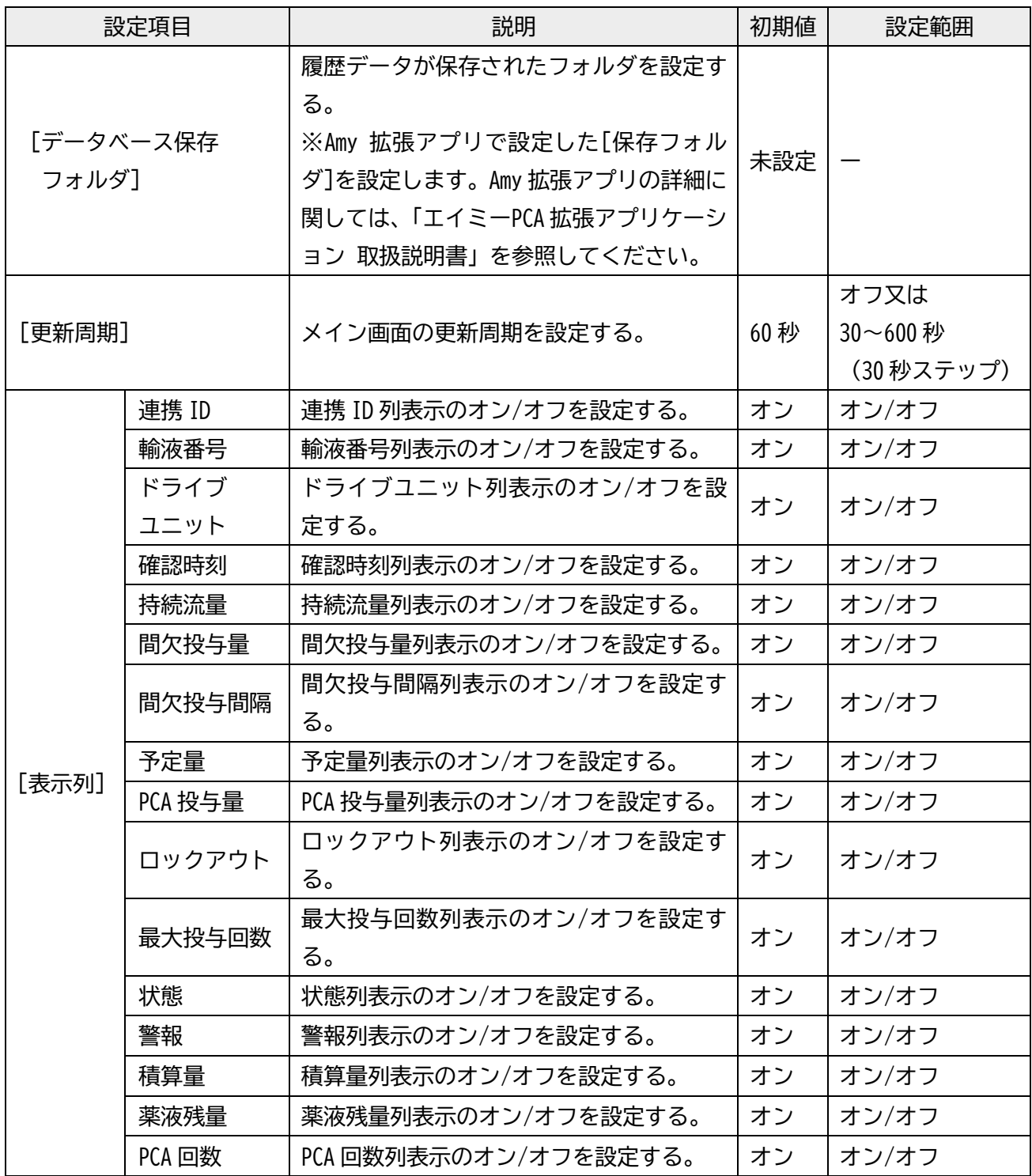

#### <span id="page-18-0"></span>変更方法

1. メイン画面で[設定]をクリックし設定画面を表示します。

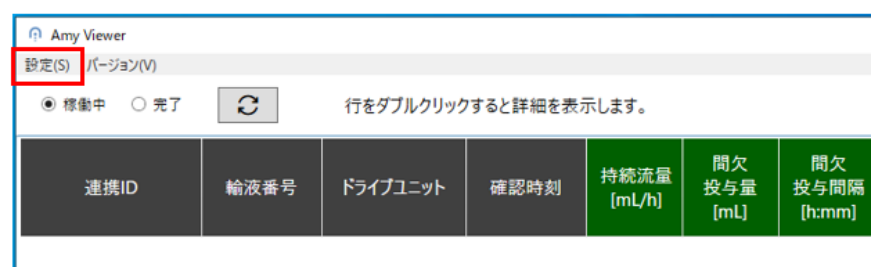

2. 項目を変更します

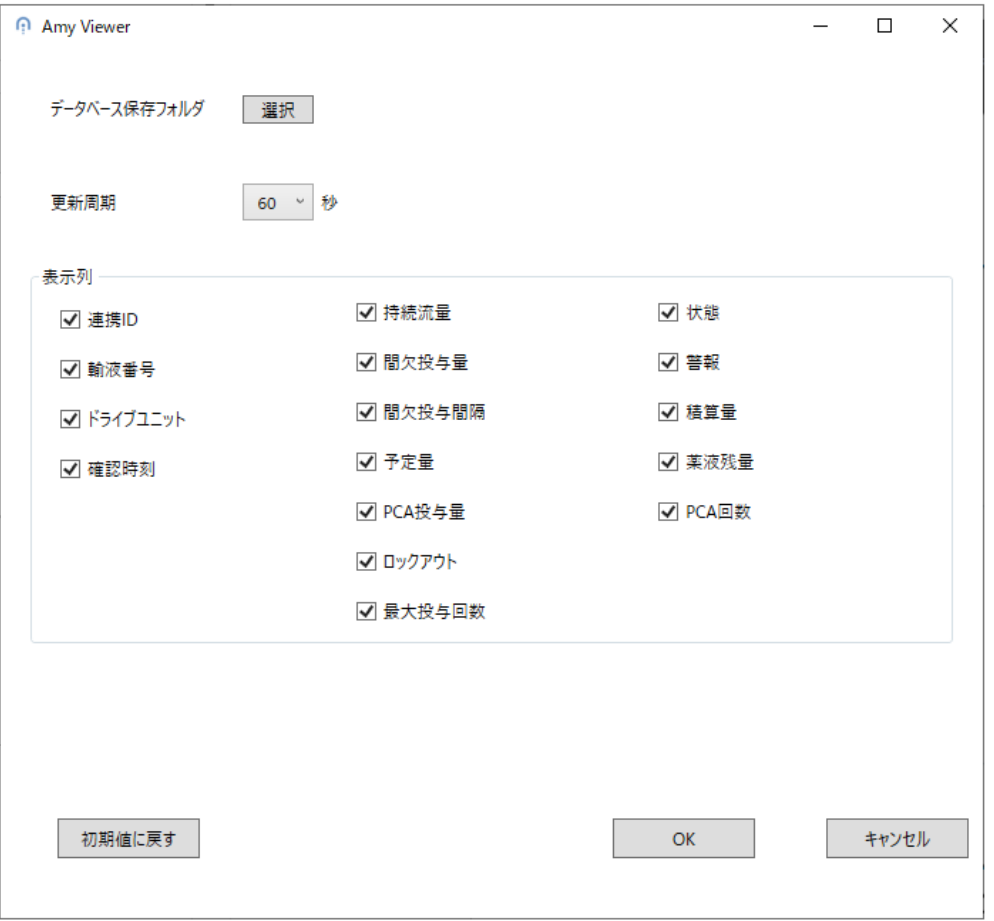

※[初期値に戻す]をクリックすると、[データベース保存フォルダ]以外の項目が初期値になります。

3. [OK]をクリックすると、変更した項目を反映しメイン画面に戻ります。 ※[キャンセル]をクリックすると、変更を反映せずにメイン画面に戻ります。

### <span id="page-19-0"></span>**トラブルシューティング**

トラブルが発生した場合は、以下の原因が考えられますので、各々の対処方法に従ってください。 「エイミーPCA 拡張アプリケーション 取扱説明書」「エイミーズウィンドウ取扱説明書」も併せて確認 してください。それでも異常が解決されない場合は、弊社担当者までご連絡ください。

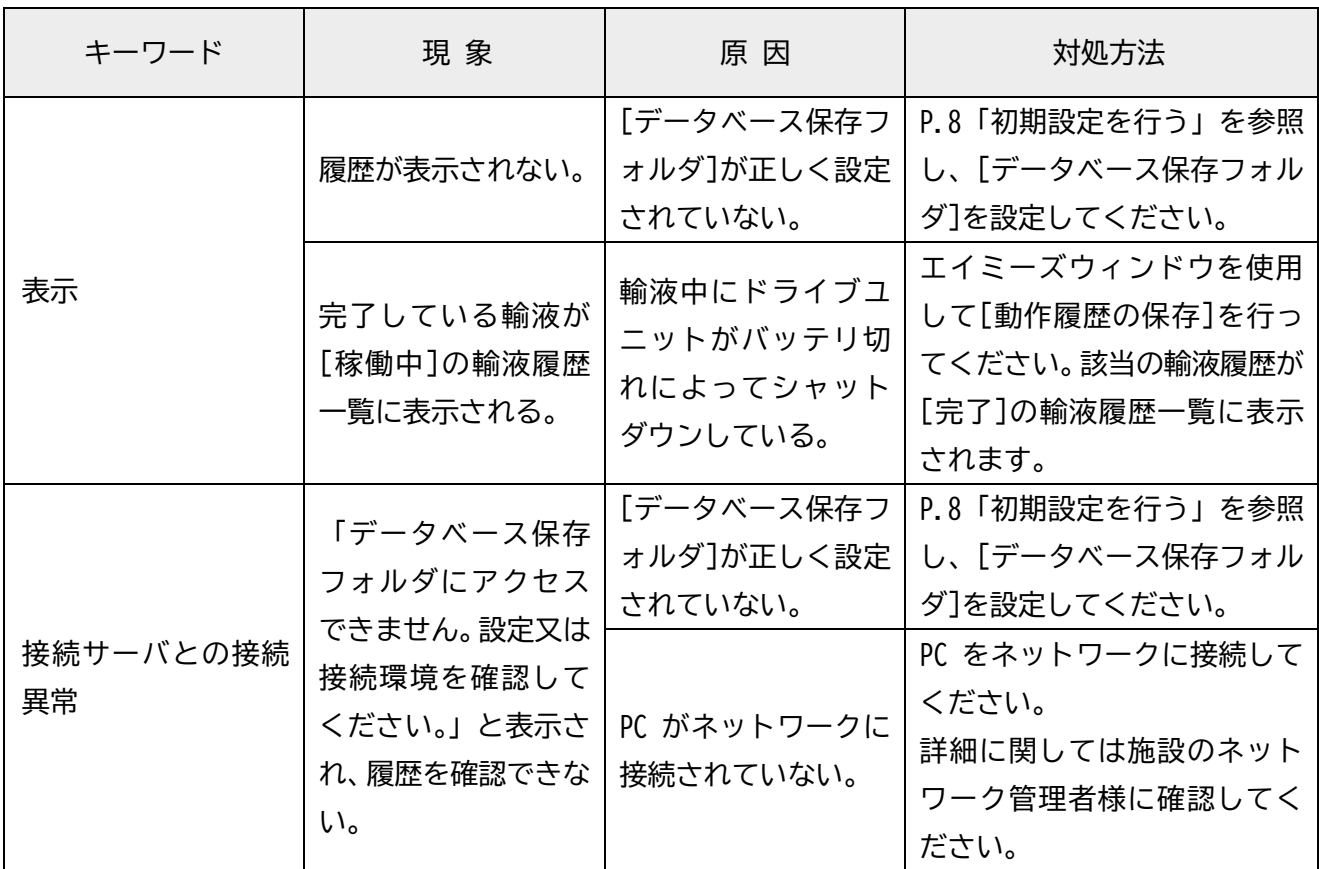

- Windows は、Microsoft Corporation の商標又は登録商標です。
- クーデック、COOPDECH、エイミー、Amy、 ṇ**ొy( กุ๊กy's Window」**は大研医器株式会社の登録商標 です。

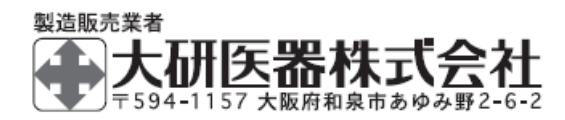

2303C<社内管理番号:08604515-J00>